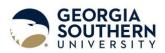

| my Georgia Southe                                                                             | University Home   Directory                                                                                                    |  |  |
|-----------------------------------------------------------------------------------------------|----------------------------------------------------------------------------------------------------|--|--|
| Cecor Aldocotine                                                                              | First time User? Get Started Here!                                                                                               |  |  |
| Welcome Back!                                                                                 | First Time User                                                                                                    |  |  |
| Log In                                                                                        |                                                                                                    |  |  |
| or                                                                                            | View your schedule, track bus<br>routes, or register for classes.                                                                |  |  |
| Family Account Login                                                                          | The MyGS Mobile app puts<br>Georgia Southern in the<br>palm of your hands.                                                       |  |  |
| - Student Organizations & - Georgia Bankers Login ><br>Departmental Accounts > - Fax Portal > | Google Play                                                                                                    |  |  |
| MyNews                                                                                        | Today's Events                                                                                                    |  |  |
| Celebrate Giving Tuesday with a gift to Georgia Southern                                      | University Store's Textbook Buyback at University Store<br>(Statesboro Campus)<br>UPB ARM- No Stress Zone at Student Union Lobby |  |  |
| Georgia Southern, USG highlight ethical culture through<br>Ethics Awareness Week              |                                                                                                    |  |  |
| Georgia Southern hosts Food for Fines, parking citations<br>waived with food donations        | Multicultural Commencement Celebration at Student Union<br>(Armstrong Campus)                                                    |  |  |
| Read more >                                                                                   | See more events >                                                                                                    |  |  |
| All rights reserved                                                                           | orga Southern University<br>1 - <u>Privicy/Salement</u><br>sity/System of Georgia                                                |  |  |

# SMART Center-Instructions for Scheduling a Tutoring Appointment in EAB Navigate

Step 1: Login to your MyGS Homepage

**Step 2:** Schedule through your EAB Navigate account (same way you schedule and advising appointment):

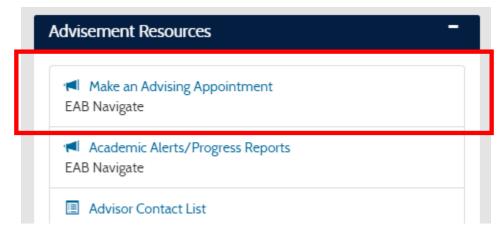

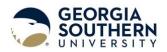

Step 3: Select the blue Get Assistance button in the top right-hand corner of the page

| Get Assistance |  |  |  |  |  |
|----------------|--|--|--|--|--|
| Actions        |  |  |  |  |  |
| I want to      |  |  |  |  |  |

Step 4: From the drop-down menu select *Tutoring* 

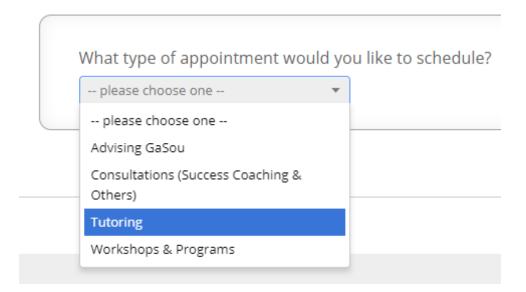

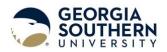

#### **Step 5**: Select what type of tutoring you are seeking.

Are you looking for tutoring in a class you're in now (course-based) or other tutoring?

| Course-based Tutoring           | v |
|---------------------------------|---|
| please choose one               |   |
| Course-based Tutoring           |   |
| GACE Test Prep- Math            |   |
| GACE Test Prep- Reading/Writing |   |

**Step 6:** Select your desired appointment location; students will have the option between a **virtual or on-campus** location. Please note that in-person availability is limited. *NOTE: Virtual appointments will be conducted using Zoom or GoBoard. A few minutes before your appointment starts, your tutor will send you an email with a link to join!* 

### Virtual Appointment:

#### **In-Person Appointment:**

| Please select a location option:                               |  |  |  |  |
|----------------------------------------------------------------|--|--|--|--|
| please choose one 🔹                                            |  |  |  |  |
| please choose one                                              |  |  |  |  |
| Statesboro, Henderson Library 1st Floor<br>(behind glass wall) |  |  |  |  |
| Statesboro, Herty Building, Room 1118                          |  |  |  |  |
| Virtual Appointment                                            |  |  |  |  |
|                                                                |  |  |  |  |

Armstrong, Engineering Learning Center Armstrong, Hawes Hall Room 208 Armstrong, SMART Center Armstrong, Student Success Center Armstrong, TRiO Statesboro, Centennial Place Statesboro, College of Business, Room 2207

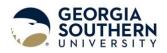

**Step 7:** Select an available course from your current class schedule that you see a tutoring appointment for:

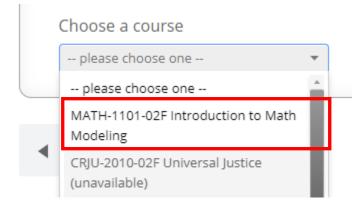

**Step 9:** After selecting your location, leave the next block *blank* so you can view all available appointments and just click *next*.

| Any Staff |  |
|-----------|--|
|-----------|--|

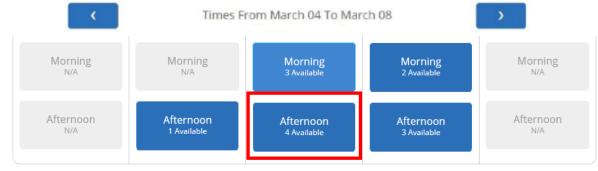

## Step 10: Click to your day of choice and select from available appointment times.

\* All times listed are in Eastern Time (US & Canada).

refreshed at 3:19pm EDT.

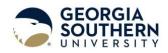

## **Step 11:** Select a time from the drop-down menu.

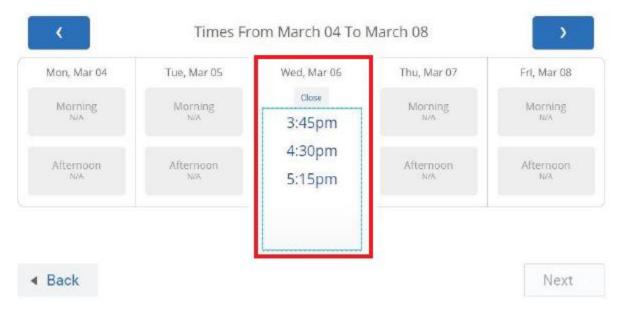

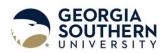

**Step 12:** This is your screen to review for accuracy of the appointment you are scheduling **before** confirming the appointment. Review the details, leave your tutor a comment for what you specifically are needing assistance with, and then press *confirm appointment*.

| Your appointment has not been so                                                                                                    | cheduled yet. Please review                                                                                                    | w and click Confirm Appointment to                                                                                                    | complete.                                                    |                                                         |
|----------------------------------------------------------------------------------------------------|----------------------------------------------------------------------------------------------------|----------------------------------------------------------------------------------------------------|--------------------------------------------------------------|---------------------------------------------------------|
| Appointment Details                                                                                                    |                                                                                                    |                                                                                                    |                                                              |                                                         |
| <ul> <li>Who: Benard Alfayo with Andrious Nelson</li> <li>Why: Course-based Tutoring</li> <li>Additional Details</li> <li>Hello! My name is Andrious and I appointment being virtual, we will Prior to the appointment, ensure appointment. At the time of our a account to access our virtual meet of you have a need to cancel this at there.</li> <li>Further questions? Contact the Additional patients and the patients of the patients of the patients o</li></ul> | w<br>am a math tutor in the A<br>l meet via a program we<br>to check your speaker, r<br>ppointment, I will send<br>ting board.<br>ppointment, log in to EA | e utilize called GoBoard; it will be<br>microphone and video connectio<br>a link to your Georgia Southern s<br>AB Navigate and cancel the appo | super easy!<br>n before our<br>student email<br>intment from | Confirm<br>appointment<br>date & type                   |
| Is there anything specific you would like to discuss with Andrious ?<br>Hello¦ I am having some difficulty in my math modeling<br>course with graphs. I'll bring my textbook and example<br>problems I have been trying to work through. See you soon!                                                                                                    |                                                                                                    | <ul> <li>Send Me an Email</li> <li>Send Me a Text</li> <li>Please provide your mobile number</li> <li>912-222-2222</li> </ul>                  |                                                              | Click "Confirm" to officially schedule the appointment. |
| Back                                                                                                    | Include notes<br>your tutor of<br>what you nee<br>assistance wi                                                                                            | ed                                                                                                    | Appointment                                                  |                                                         |

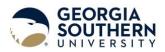

**Step 13:** Review appointment details. You will also receive an automatic appointment confirmation email to your Georgia Southern email account.

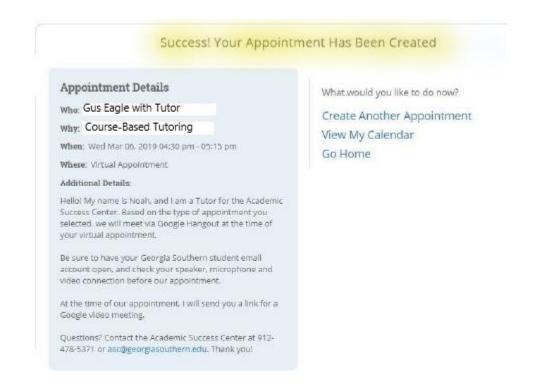

#### Prior to your appointment

- Ensure you have materials readily available that you want to discuss with the tutor.
- Ensure to check your speaker, microphone, and video connection before the appointment begins if utilizing virtual tutoring
  - At time of appointment, ensure you utilize the link provided by your tutor to "join". This will be sent to your student email just a few minutes before the session starts.
- If coming to an in-person appointment, please ensure to wear your mask and adhere to social distancing guidelines.